# **Handleiding Reaforce Bouwprojecten**

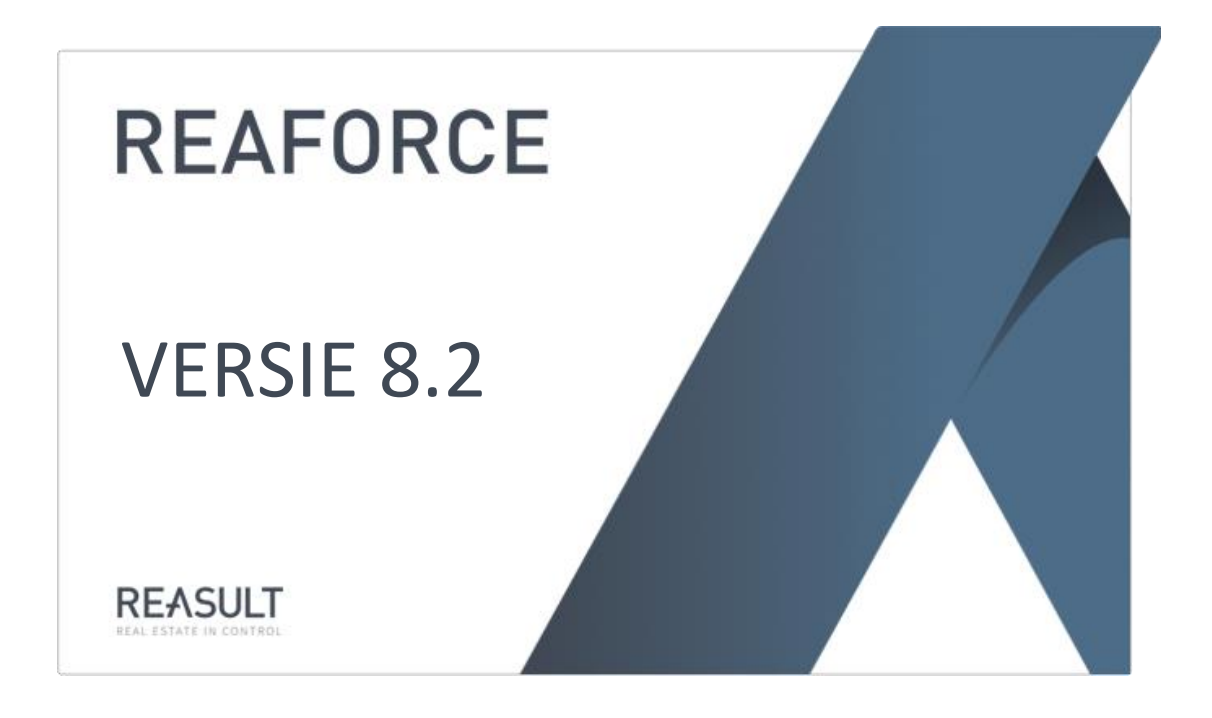

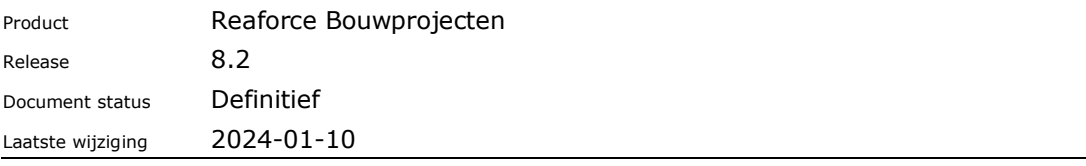

## Inhoudsopgave

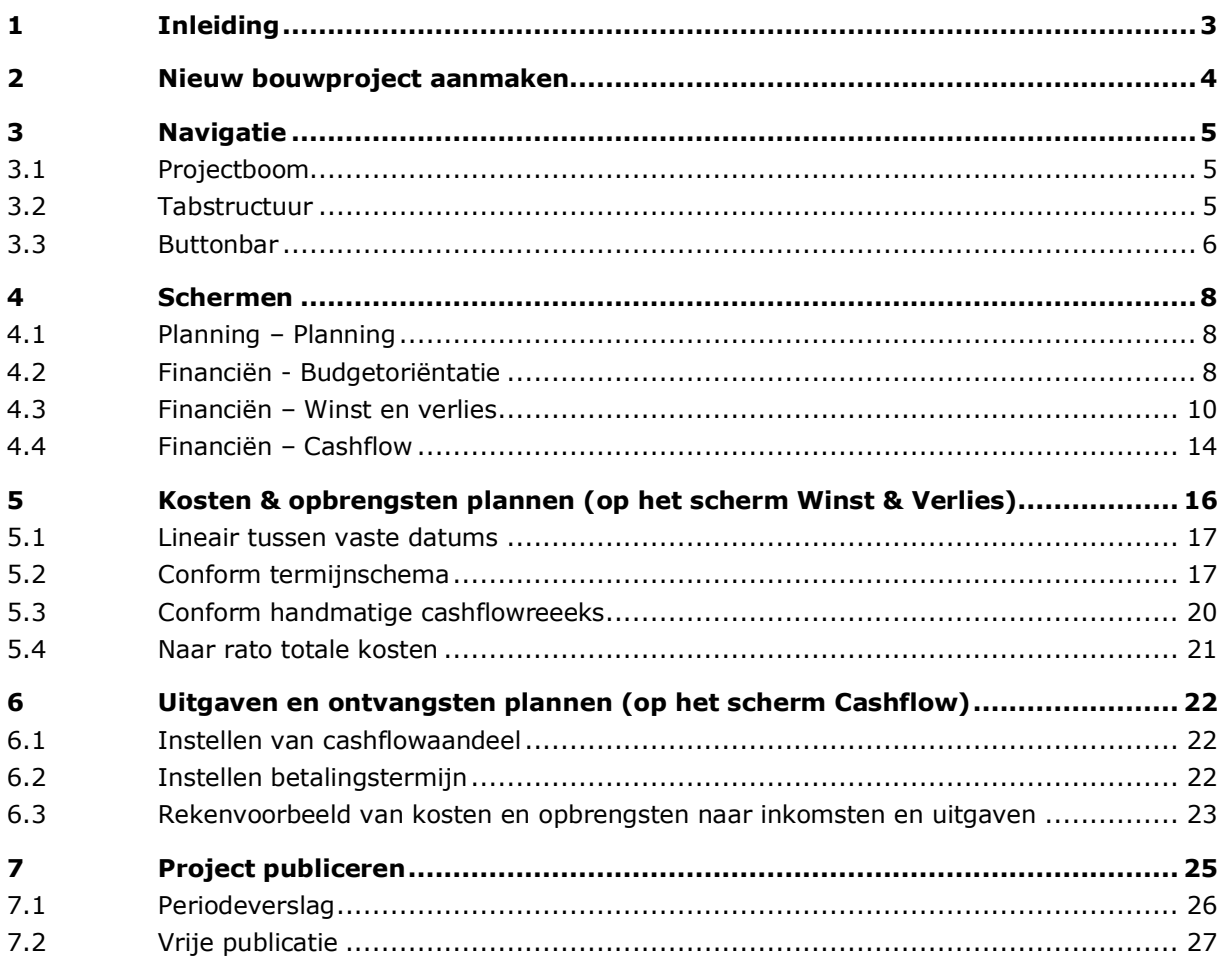

### <span id="page-2-0"></span>**1 Inleiding**

De module Bouwprojecten in Reaforce stelt u in staat om eenvoudig een liquiditeitsprognose op te stellen van een bouwproject en deze bij te sturen op basis van de voortgang. Na het aanmaken van het project in Reaforce kunt u een begroting invoeren of importeren. Deze begroting wordt middels een defaultset uitgezet in de tijd. Zo maakt u in een beperkt aantal stappen een eerste inschatting van de liquiditeitsprognose voor een bouwproject.

Binnen Reaforce is het mogelijk om het administratieve systeem te koppelen aan een project. Hierdoor kan niet alleen de begroting in Reaforce worden geladen, maar kunnen ook de geboekte facturen ('actuals') overgehaald worden. Door deze koppeling kan de gebruiker zien wat de totale begroting is, hoeveel actuals er zijn geboekt en betaald en hoeveel cashflow nog resteert. De actuals worden op detailniveau ingelezen (de mate van detail is in samenspraak bepaald bij de bedrijfseigen inrichting van de applicatie), zodat de gebruiker de cashflows ook op detailniveau kan sturen.

Zo kan de gebruiker de financiële progressie van het project nauwkeurig monitoren en de liquiditeitsprognose bijsturen waar nodig.

Naast het plannen van de cashflows, wordt in de module Bouwprojecten ook rekening gehouden met BTW financiering, betalingstermijnen en eventuele eliminaties van (interne) kosten en opbrengsten om zo tot een nauwkeurige benadering van de liquiditeitsprognose te komen.

Indien er na het lezen van dit document nog onduidelijkheden zijn over deze module, neemt u dan contact op met de helpdesk van Reasult BV tel: 0318 – 67 29 31.

### <span id="page-3-0"></span>**2 Nieuw bouwproject aanmaken**

Een bouwproject wordt aangemaakt via de rechter muisknop op de map 'Mijn Projecten' in de projectboom. Hierdoor opent een menu waarin u 'Nieuw Bouwproject' kunt selecteren.

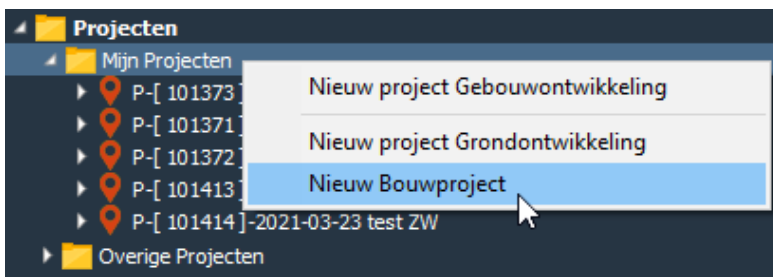

*Aanmaken van een nieuw bouwproject*

Hierdoor opent een invoerkaart waarin het bouwproject gedefinieerd kan worden. Na het definiëren van het project, de variant en de planning kan op Voltooien geklikt worden waardoor het project wordt aangemaakt.

Bij het aanmaken van een project selecteert u ook een defaultset. Een defaultset is een vooraf gedefinieerde set met variabelen t.a.v. de cashflowplanning. De defaultset vertegenwoordigt een bepaalde projectsoort, bijvoorbeeld 'Woontoren <60 meter'. Tijdens het aanmaken van het project worden de betreffende variabelen automatisch overgenomen uit de geselecteerde defaultset. Zo worden alle termijnschema's alvast voor u ingevuld, zodat de (ingelezen) begroting direct wordt uitgezet in de tijd en u deze alleen nog hoeft te controleren en aan te passen waar nodig.

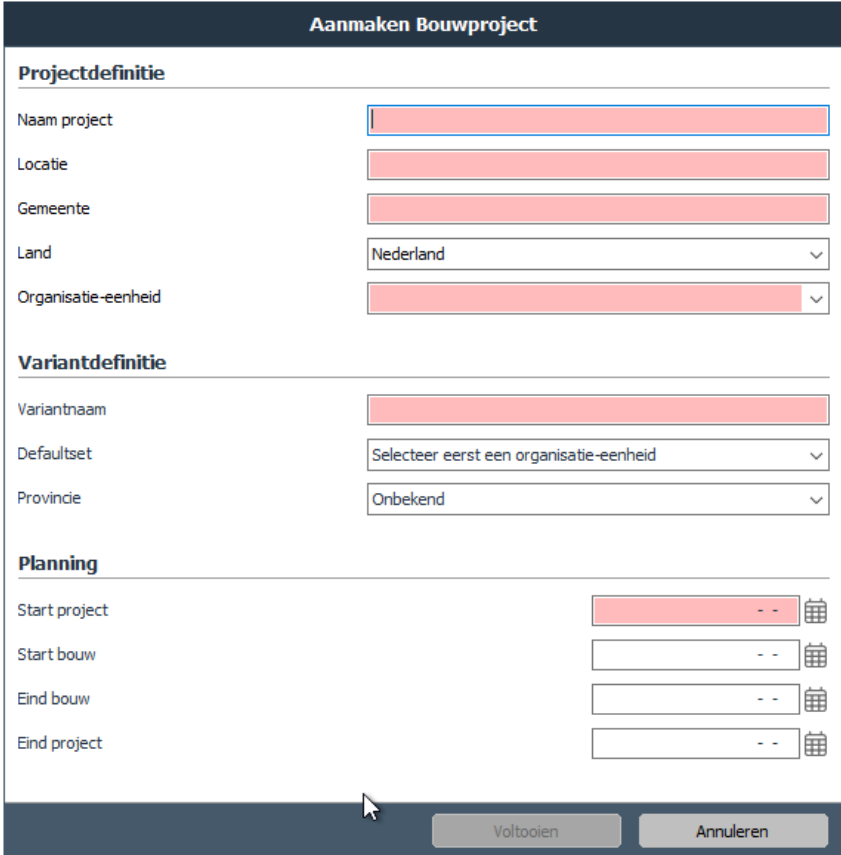

*Invoerkaart voor het aanmaken van een bouwproject*

### <span id="page-4-0"></span>**3 Navigatie**

In Reaforce wordt genavigeerd middels een projectboom en een tabstructuur. De projectboom vindt u links in het beeld en bevat alle projecten. De tabstructuur bevindt zich bovenin het beeld en bevat de in- en uitvoerschermen van één project.

### <span id="page-4-1"></span>**3.1 Projectboom**

Ieder project waar u eigenaar van bent, verschijnt onder de map 'Mijn projecten' in de projectboom.

U kunt eventueel projecten toevoegen aan de map 'Favorieten' om zo eenvoudig naar uw favoriete projecten te navigeren.

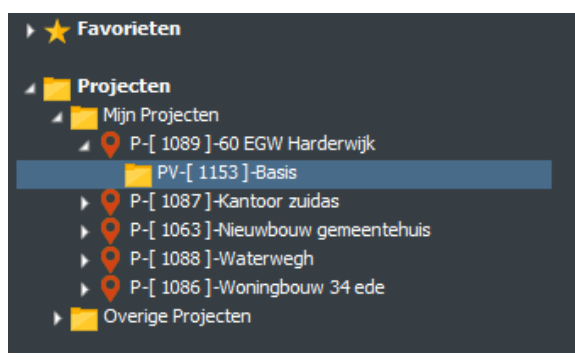

*Voorbeeld van de projectboom*

Wanneer u een project selecteert, worden de projectvarianten ('PV') getoond die voor dit project zijn gedefinieerd. Onder ieder project bestaat minimaal één PV. Zodra een project is geactiveerd voor Projectcontrol en daarmee aan de administratie is gekoppeld, wordt de gekoppelde PV-variant getoond een PC-variant.

Naast uw eigen projecten kunt u ook projecten inzien waar u 'Extra toegang' op heeft. Deze projecten staan onder de map 'Overige projecten'. Hier kunt u de voor projectcontrol geactiveerde projecten inzien waar u geen eigenaar van bent.

### <span id="page-4-2"></span>**3.2 Tabstructuur**

Wanneer u op een projectvariant staat, ziet u twee tabbladen in de tabstructuur bovenin in het beeld; Planning en Financiën.

1. Tabblad Planning

Het tabblad 'Planning' bevat gegevens met betrekking tot de planning van het project. Onder dit tabblad is het scherm 'Planning' opgenomen.

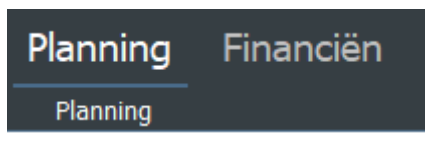

*Tabblad 'Planning' met het scherm 'Planning'*

2. Tabblad Financiën

Het tabblad 'Financiën' bevat de financiële gegevens met betrekking tot de begroting en cashflowschermen. Onder dit tabblad zijn de schermen 'Budgetoriëntatie', 'Winst en Verlies' en 'Cashflow' opgenomen.

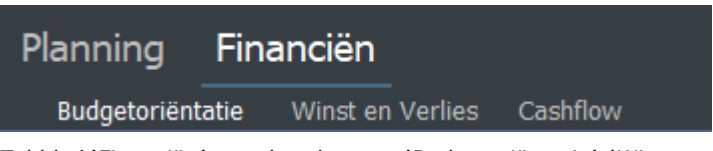

*Tabblad 'Financiën' met de schermen 'Budgetoriëntatie', 'Winst en Verlies' en 'Cashflow'*

### <span id="page-5-0"></span>**3.3 Buttonbar**

De buttons op de buttonbar zijn een snelkoppeling naar schermen/wizards/rapporten of instellingen.

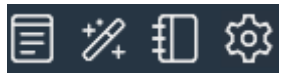

*Voorbeeld van de buttonbar in de header*

Met de knop wordt het Kladblok ontsloten. Het kladblok wordt in een apart window geopend en kan door de gebruker groter/kleiner worden gemaakt en overal op het scherm worden geplaatst.

Via het 'Kladblok' is het mogelijk om een toelichting per project vast te leggen.

Tevens is het mogelijk om gegevens uit andere files te kopiëren en afbeeldingen en hyperlinks toe te voegen.

De vastgelegde gegevens kunnen vervolgens steeds opnieuw geraadpleegd, gewijzigd, uitgebreid en verwijderd worden.

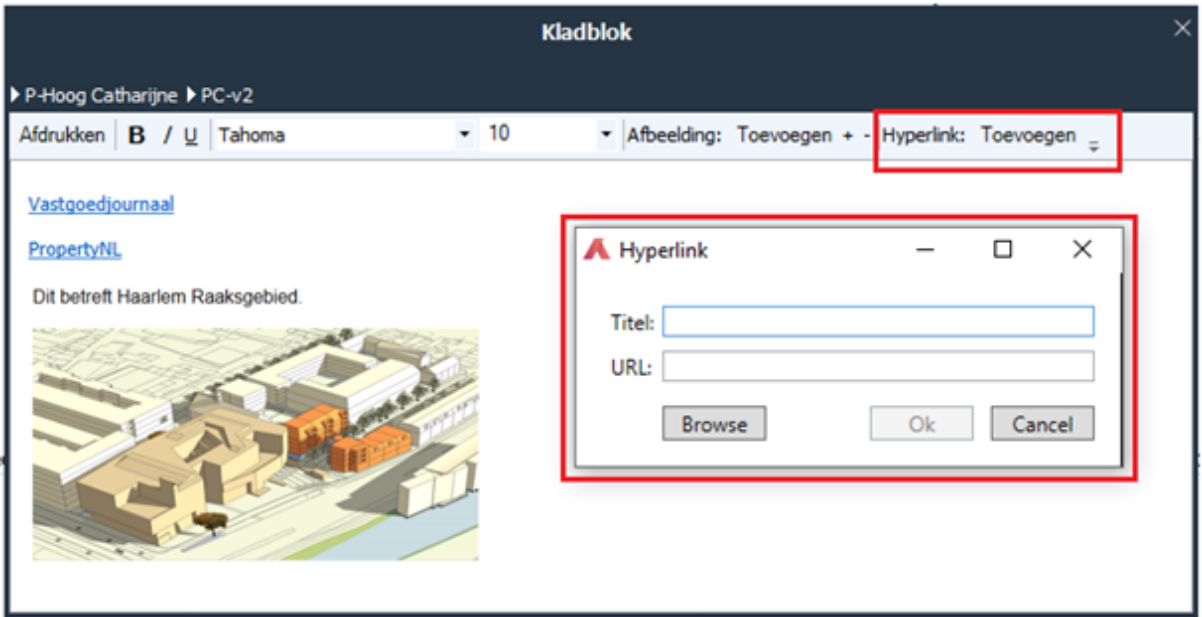

*Voorbeeld van het Kladblok en het toevoegen van een hyperlink.* 

Met de knop  $\mathcal{H}$  worden de Wizards ontsloten. Hierin zijn alle handelingen opgenomen die een rekenkundige werking hebben of ten dienste staan aan het publicatieproces.

Met de knop  $\left| \downarrow \right|$  kunnen alle standaard rapportages en bedrijfseigen rapportages op Project- en Portfolioniveau worden opgestart.

Onder de laatste knop in de Buttonbar (Tandwiel) zijn de volgende functionaliteiten ondergebracht:

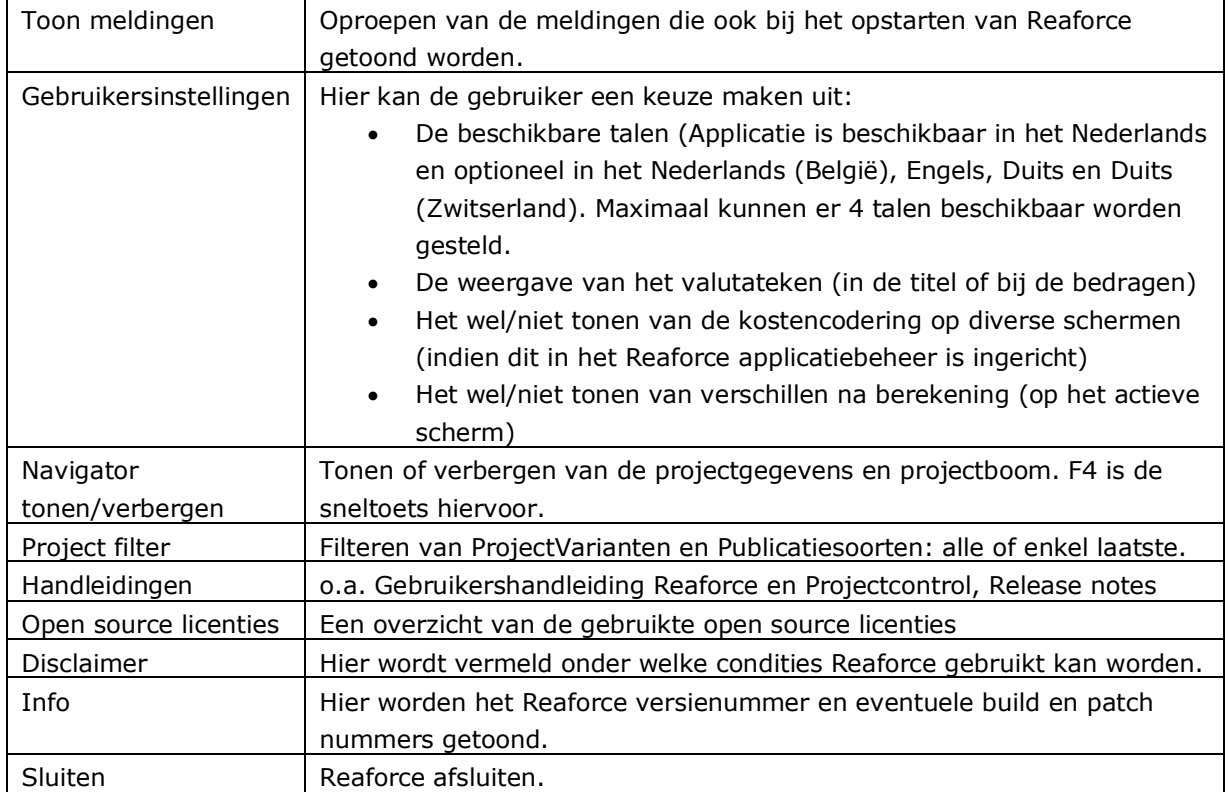

### <span id="page-7-0"></span>**4 Schermen**

Ieder tabblad bevat meerdere schermen. Hieronder wordt ieder scherm toegelicht. Onder het tabblad 'Planning' vindt u de schermen 'Planning' en 'Kladblok'.

Onder het tabblad 'Financiën' vindt u de begroting samen met de cashflowschermen waarin de begroting wordt uitgezet in de tijd. Onder 'Budgetoriëntatie' vindt u de kostenstructuur terug waarin de begroting opgevoerd kan worden. In het Winst en Verlies scherm kunt u middels een termijnschema de begroting uitzetten in de tijd. Het Cashflow scherm biedt de mogelijkheid om kosten en opbrengsten te corrigeren voor feitelijke uitgaven en ontvangsten om zo tot een nauwkeurige benadering van de liquiditeitsprognose te komen.

### <span id="page-7-1"></span>**4.1 Planning – Planning**

Op het scherm 'Planning' vindt u de vier vaste planningsdatums; Start project, Start bouw, Eind bouw en Eind project. Middels de blauwe activeringszones kunnen deze datums aangepast worden. Deze vaste datums zijn van belang voor het plannen van de cashflows. De termijnschema's worden namelijk gepland op basis van deze datums. In hoofdstuk 5 wordt nader ingegaan op het plannen van de cashflows.

| Planning         | Financiën      |  |  |  |  |
|------------------|----------------|--|--|--|--|
| Planning         |                |  |  |  |  |
|                  |                |  |  |  |  |
|                  |                |  |  |  |  |
| <b>Planning</b>  |                |  |  |  |  |
| Start project    | $1 - 1 - 2019$ |  |  |  |  |
| Start bouw       | $1 - 1 - 2021$ |  |  |  |  |
| <b>Eind bouw</b> | $1 - 1 - 2023$ |  |  |  |  |

*Planning scherm met de vier vaste datums.*

#### <span id="page-7-2"></span>**4.2 Financiën - Budgetoriëntatie**

In dit scherm kan de begroting worden gedefinieerd conform de bedrijfseigen kostenstructuur die tijdens de implementatie van Reaforce is ingericht.

Kosten en opbrengsten kunnen alleen op het laagste kostenniveau ingevoerd worden. Dit is in de applicatie zichtbaar door de blauwe activeringszones op de betreffende regels waar ingevoerd kan worden. Door hierop te klikken kunnen bedragen ingevuld worden. Alle kosten en opbrengsten zijn met eenzelfde invoerkaart te muteren, met uitzondering van de Financieringsrente. Deze wordt middels een aparte invoerkaart ingevoerd.

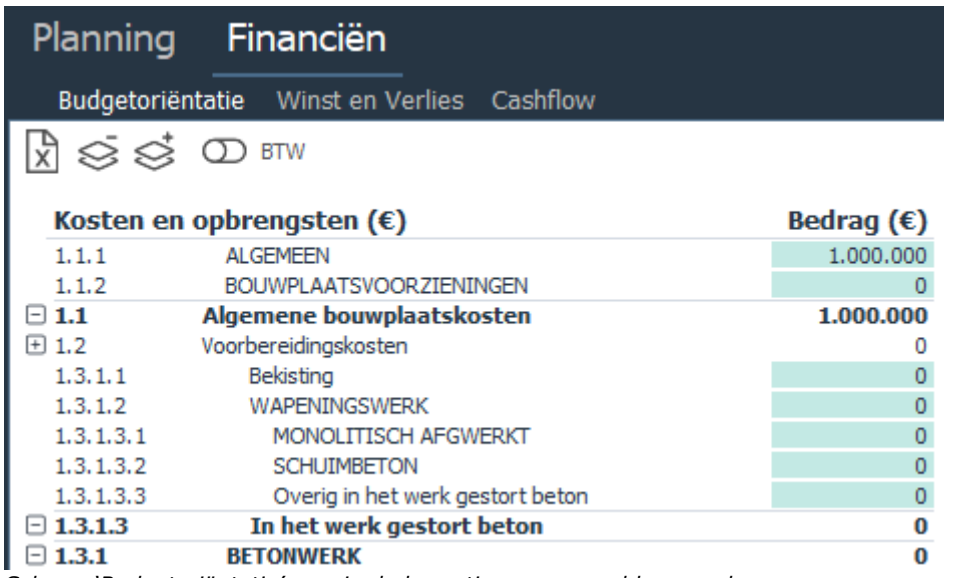

*Scherm 'Budgetoriëntatie' waarin de begroting opgevoerd kan worden*

Wanneer een project is geactiveerd voor projectcontrol, dan kan de begroting worden geïmporteerd vanuit het administratieve systeem. In het blok 'Projectgegevens' kan onder 'Begroting import per:' de importeer functie geactiveerd worden (zie groene kader in onderstaande afbeelding).

Wanneer deze functie op 'Begroting automatisch importeren' staat, dan wordt de begroting middels het periodieke interface-proces automatisch in Reaforce geladen. Zolang deze instelling actief is, kunnen de kostenregels niet handmatig worden gemuteerd. Pas als de instelling wordt teruggezet op 'Begroting niet importeren', kunt u de kostenregels weer muteren.

| <b>Projectgegevens</b>        |                         |
|-------------------------------|-------------------------|
| Project:                      | Kantoorcomplex          |
| Eigenaar:                     | <b>Bas Oortwijn</b>     |
| Nummer:                       | 325                     |
| Bedrijf:                      | BC Vastgoedontwikkeling |
| Locatie:                      | Ede                     |
| Gemeente:                     | Ede                     |
| Land:                         | Nederland               |
| Organisatie-eenheid: Sectie A |                         |
| Laatste berekening:           | 28-05-2019 10:50        |
| <b>SERVICE AND ENGINEERS</b>  |                         |
| Begroting Import per          |                         |

*Automatisch importeren instellen*

Alle ingevoerde bedragen zijn exclusief BTW. Door op de BTW knop te drukken bovenin het scherm, worden de BTW instellingen per kostenregel getoond. Daarnaast wordt achter het opgevoerde budget het BTW bedrag getoond behorende bij de kostenregel. Op het Budgetoriëntatiescherm kan per regel de BTW grondslag ingesteld worden. Door op de BTW knop te drukken, openen de BTW kolommen per kostenregel. Hier kun u aangeven hoeveel procent van een kostenregel onder 'Hoog tarief', 'Laag tarief' en/of 'Vrijgesteld' valt. Dit resulteert in een BTW bedrag die conform de planning van de kosten wordt uitgezet in de tijd.

#### Planning Financiën

Budgetoriëntatie Winst en Verlies Cashflow

#### $\mathbb{R} \otimes \otimes \bullet$  of btw

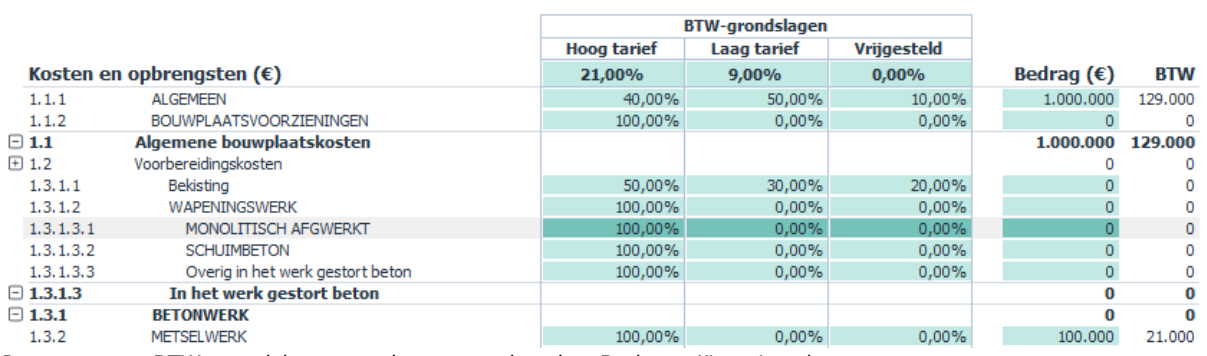

*Invoeren van BTW grondslagen per kostenregel op het Budgetoriëntatie scherm*

#### <span id="page-9-0"></span>**4.3 Financiën – Winst en verlies**

Op het Winst en Verlies scherm wordt de begroting uitgezet in de tijd (zowel metrisch als grafisch). Zodra het scherm wordt geopend is de begroting al uitgezet conform de defaultset die is geselecteerd bij het aanmaken van het project. U kunt vervolgens, indien nodig, de uitzetting in tijd van de kosten en opbrengsten aanpassen om tot een projectspecifieke verdeling van kosten en opbrengsten in de tijd te komen.

Het plannen van de kosten en opbrengsten geschiedt op het zogenaamde cashflowniveau. Het cashflowniveau kan bestaan uit één of meerdere kostenregels. Op het Winst en Verlies scherm kan het daarom zo zijn dat sommige kostenregels uit het Budgetoriëntatiescherm niet terug te zien zijn, omdat het cashflowniveau dan ligt op het totaal van een groep kostenregels.

Zodra de variant is geactiveerd voor projectcontrol, dan is het project in Reaforce gekoppeld aan de administratie. Zo kunnen de actuals op de cashflowniveaus/cashflowregels worden ingelezen. Op het Winst en Verlies scherm heeft u inzicht in de totale begroting ('Totaal'), het totaal aan geboekte actuals ('Actuals') en het restant aan cashflow ('Restant'). De kolom 'Afwijking' toont de procentuele afwijking van uw laatst opgeslagen prognose ten opzichte van de ingelezen actuals. Let op!

Als de variant niet is geactiveerd voor projectcontrol, wordt alleen de 'Totaal' kolom getoond en zijn de kolommen 'Actuals', 'Restant' en 'Afwijking' niet zichtbaar.

De activeringszones onder de kolom 'Actuals' en de tijdvakken leiden u naar een rapport waarin de geboekte actuals worden getoond binnen een bepaald tijdvak.

De activeringszone onder de kolom 'Restant' opent de invoerkaart voor het plannen van de cashflowregel.

#### Let op!

Wanneer de variant niet is geactiveerd voor projectcontrol, staat deze activeringszone onder de kolom 'Totaal'.

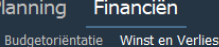

#### ☆※は同向けで OD verberg 0-regels

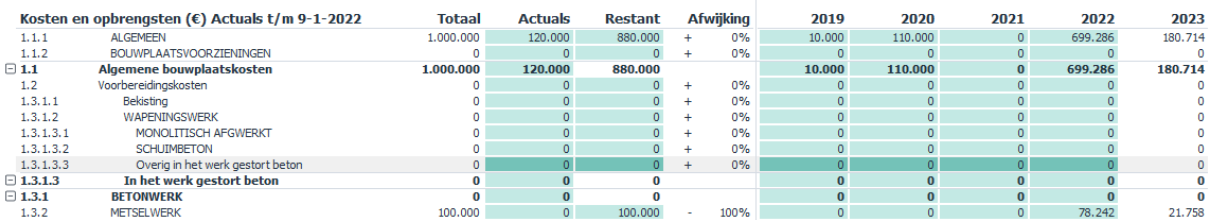

*In het Winst en Verlies scherm komen prognose & geboekte actuals samen en kan het restant bedrag aan kosten en opbrengsten in tijd gepland worden*

#### Voor het plannen van kosten en opbrengsten, zie hoofdstuk 5 in dit document.

Op het scherm Winst en Verlies worden vervolgens onderstaande gegevens getoond:

- Saldo van kosten en opbrengsten
- Cumulatieve kosten
- Cumulatieve opbrengsten
- Cumulatief saldo kosten en opbrengsten

Onderaan het Winst en Verlies scherm wordt een 'Percentage of completion' (PoC) uitgerekend op basis van de grondslagen:

- totale kosten
- totale opbrengsten.

Middels de blauwe activeringzone kan ingesteld worden welke grondslag voor de resultaatbepaling leidend moet zijn. Deze gekozen PoC instelling wordt opgeslagen per Projectvariant. Op basis van het PoC percentage per periode wordt de regel 'Resultaat' uitgezet in de tijd. Tevens wordt het cumulatieve resultaat getoond.

Onderaan het scherm is een interactieve grafiek geïntegreerd. Hiermee kan de metrische weergave grafisch worden weergegeven in een lijngrafiek.

Door op het witte pijltje onderaan het scherm te klikken, wordt de grafiek geopend onder in het scherm (zie onderstaande afbeelding). Met hetzelfde pijltje kan de grafiek ook weer weggeklapt worden.

U kunt de hoogte van de grafiek aanpassen, door de blauwe balk hoger of lager te slepen.

|           | <b>SK W W W</b>                                |           |                       |           |        |             |                 |                |
|-----------|------------------------------------------------|-----------|-----------------------|-----------|--------|-------------|-----------------|----------------|
|           |                                                |           |                       |           |        |             |                 |                |
|           | Kosten en opbrengsten (IUR)                    | Totauf    | Actuals               | Restant   |        | Afvenkloin  | row) 2020       | han 2028       |
|           | 1.1.1 ALCOHOLY                                 | 15.000    | <b>E</b> PIOS         | 9.300     | $\sim$ | 81%         | ö               | u              |
|           | L. L. 2 BOLIVPLAATSUOOR ZENINGEN               | ö         | 10.00                 | 1970      |        | $0\%$       | ó               | ö              |
| s         | 1.1 Algemene bouwplaatskosten                  | 10,000    | 1,000                 | 9,000     |        |             | ö               | ä              |
|           | 1.2 Voorbereidingslichten                      | 55,000    |                       | 30,000    | $\sim$ | 100%        | ë               | ö              |
|           | L1.1.1 Selistang                               | ٥         |                       | 5 T.O     | ×      | in.         | ä               | ż              |
|           | 1.3.1.2 WAPENMISHER                            | 250.000   |                       | 250.000   | ×      | os.         | ö               | ó              |
|           | 1.5.1.3.1 HOUGLITECH AFGUERAT                  |           |                       |           | ÷      | as.         | c               | ö              |
|           | 13132504048ETOV                                |           |                       |           | ÷      | irs.        | $\alpha$        | ó              |
|           | 1.3.1.3.3 Overigin het werk pestort beton      | ò         |                       |           | ×      | O%          | $\alpha$        | ö              |
| s         | 1.3.1.3 In het werk gestort beton              | n         |                       | ö         |        |             | ×               | ö              |
| 旨         | L.3.3 SETONWITEK                               | 350,000   |                       | 250,000   |        |             | ä               | $\overline{a}$ |
|           | L.L.2 METORLWERK                               |           |                       |           | $\sim$ | ts.         | ċ               | ÷              |
|           | 1.3.3 YOORAF YERVANDING STEENADYTIGE ELEMENTER |           |                       |           | v      | on.         | $\ddot{\alpha}$ | ö              |
|           | 1.1.4 RUMBOUNTD-BERWERK                        |           |                       |           | $\sim$ | <b>ISS</b>  | ċ               | ÷              |
|           | L.3.5 HETAALCOVISTRUCTIEV/ERX                  | ö         |                       |           | ÷      | 0%          | ö               | ö              |
| s         | 1.3 Rumbouw                                    | 250,000   |                       | 250,000   |        |             | ä               | ö              |
|           | $\pm$ 4 Efficient                              | 1.292.930 | 67,000                | 1,095,296 | ÷      | 29%         | 175.461         | 105,830        |
|           | LS. LOAKSOTEN EN HEMELVATERAPVOEREN            | o         |                       |           | ×      | on.         | ö               | 6              |
|           | 1.5.2 EDIVERSIONERING                          | 15        |                       |           | ÷      | <b>D%</b>   | $\alpha$        | ö              |
|           | 1.5.3 WATER NATALLITIES                        | 154,225   | 54,323                |           | ٠      | 13%         | 10,794          | 4.344          |
|           | 1.5.45ANSTAIR                                  |           |                       |           | ٠      | 1%          | c               | ö              |
|           | L.S.S GASSINGTALLATES-                         |           |                       |           | ×      | on.         | ö               | ö              |
|           | 1.5.6 VERWARNSWITZLATES                        |           |                       |           | $\sim$ | <b>INC</b>  | ä               | ë              |
|           | 1.5.7 YENTLATE- EN LUCHTEN ANDELINGSTALLATES   |           |                       |           | v      | 0%          | ä               | ö              |
|           | 1.5.8 REGIL INSTALLATIES                       |           |                       |           | ÷      | os.         | ä               | ö              |
|           | LS 9 B.BCROTEO #ISO E INSTALLATIES             | b         |                       |           | ÷      | 175         | $\alpha$        | ٠              |
|           | 1.5.10 CORRANGATE- EN BENEL SUNGERGTAL ATTES   | o         |                       |           | ×      | on.         | ó               | 6              |
| ä         | 1.5 Installaties                               | 154,225   | 34,523                | 119,702   |        |             | 10.154          | 9,866          |
| $\approx$ | 1. Bouwkosten                                  | 1,726,725 | 102,743               | 1,673,982 |        |             | 114,655         | 115,795        |
|           | 2. Overge kosten                               | ä         |                       |           | $\sim$ | 1%          | 7d              | ×              |
|           | $1.46600$ $0.400$                              | ٥         |                       |           | ×      | on.         | ÷               | $\alpha$       |
|           | Financienhosnente                              | ib.       |                       | w         | v      | <b>Inc.</b> | $\alpha$        | ÷              |
|           | E Kosten                                       | 1,776,725 | $-102.743$            | 1,673,982 |        |             | 119,655         | 115.795        |
|           |                                                |           |                       |           |        |             |                 |                |
|           | 4. Annemark<br><b>COL</b>                      |           | 1.850.000 0 1.850.000 |           |        |             | 185, 191        | 179,612        |

*Openen en sluiten van de grafiek op de schermen Winst en Verlies en Cashflow*

Onderstaande grafiek zal vervolgens geopend worden onder aan het scherm. Eventuele aanpassingen die u in de begroting of uitzetting in tijd van kosten en opbrengsten maakt, worden direct doorgevoerd in de grafiek.

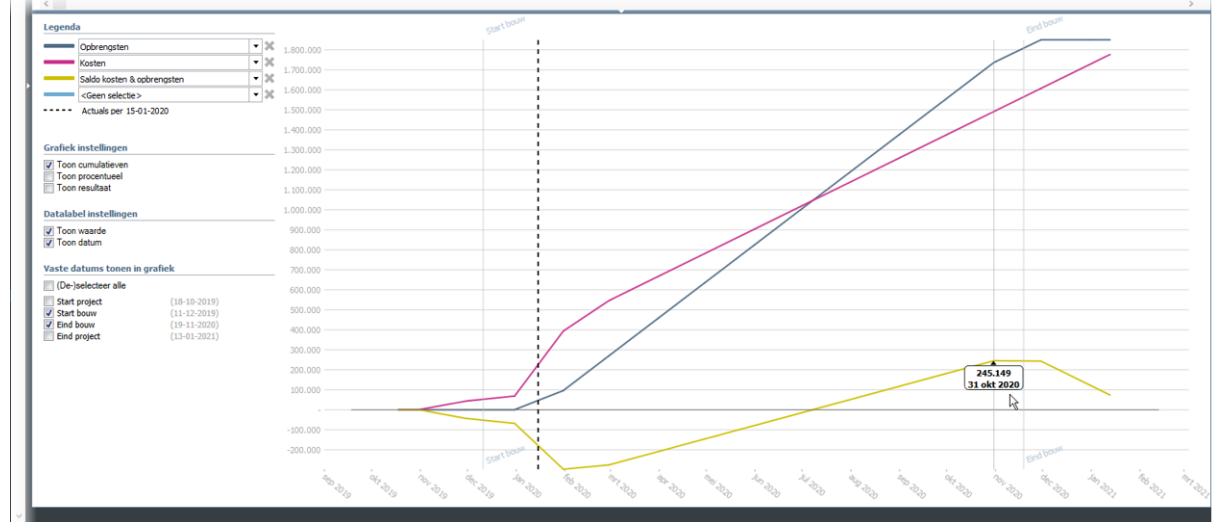

*Grafiek op de schermen Winst en Verlies en Cashflow*

#### **Legenda**

Links van de grafiek staat de legenda waar tot 4 cashflowregels geselecteerd kunnen worden. Door op één van de kaders te klikken, wordt een lijst geopend met alle cashflowregels van het betreffende scherm waaruit u een selectie kunt maken.

Door op het lijntje van de legenda te klikken, kunt u die specifieke regel benadrukken in de grafiek. Door op het kruisje achter de cashflowregel te klikken, kunt u de geselecteerde cashflowregel verwijderen.

Indien u een PC-variant heeft waarop actuals zijn ingeladen, wordt er een standlijn in de grafiek getoond. Dit is de datum tot waarop de actuals zijn ingelezen.

Legenda

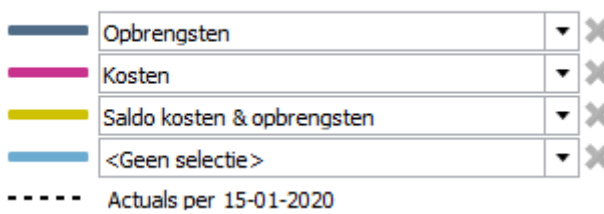

Onder de legenda kunt u een aantal zaken instellen, om zo de grafiek verder naar uw hand te zetten.

#### **Vergelijkingsvariant tonen**

Tevens is het mogelijk om, als er 2 of meer Projectvarianten aanwezig zijn, een vergelijkingsvariant te selecteren.

Het selecteren van een vergelijkingsvariant is echter alleen mogelijk indien de optie 'toon cumulatieven' is geselecteerd.

De gegevens van de vergelijkingsvariant worden in de cashflow getoond met een onderbroken lijn.

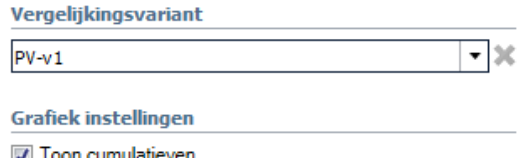

Toon procentueel Toon resultaat

#### **Grafiek instellingen**

- 1. Toon cumulatieven: Door dit aan te vinken wordt de cumulatieve ontwikkeling van de cashflowregels in de grafiek getoond. Door dit uit te vinken worden de bedragen van de cashflowregels per maand getoond.
- 2. Toon procentueel: Door dit aan te vinken, worden de cashflowregels relatief uitgedrukt, dus worden op de y-as percentages getoond. Door dit uit te vinken worden de cashflowregels absoluut uitgedrukt, dus worden op de y-as bedragen getoond.
- 3. Toon resulutaat: Door dit aan te vinken, wordt het beoogde resultaat als benchmark door de grafiek getoond. Deze lijn wordt automatisch toegevoegd aan de legenda. Door dit uit te vinken, wordt dit niet getoond.

**Grafiek instellingen** 

- Toon cumulatieven
- Toon procentueel
- Toon resultaat

#### **Datalabel instellingen**

Wanneer u met de muis over de grafiek beweegt, wordt een datalabel getoond bij het dichtstbijzijnde datapunt. Met de datalabel instellingen kunt u instellen wat er getoond wordt:

- 1. Toon waarde: Door dit aan te vinken wordt de waarde van het datapunt in het label getoond. Door dit uit te vinken wordt de waarde niet meer getoond.
- 2. Toon datum: Door dit aan te vinken wordt de datum behorende bij het datapunt getoond in het label. Door dit uit te vinken wordt de datum niet meer getoond.

Datalabel instellingen **J** Toon waarde **V** Toon datum

#### **Vaste datums tonen in grafiek**

Met deze instelling kunt u bepalen welke van de vier vaste datums u in de grafiek terug wil zien. Als u bijvoorbeeld 'Start bouw' aanvinkt, dan wordt er een lichte standlijn in de grafiek getoond op de datum start bouw. Hetzelfde geldt voor de andere vaste datums.

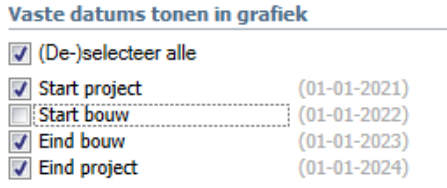

#### <span id="page-13-0"></span>**4.4 Financiën – Cashflow**

Op het Cashflow scherm wordt de cashflow/liquiditeitsplanning van de begroting gegenereerd.

De basis voor het opstellen van deze cashflow/liquiditeitsplanning is de uitzetting van kosten en opbrengsten van de begroting in de tijd zoals weergegeven op het scherm Winst en Verlies. Deze verdeling in de tijd wordt overgenomen naar het scherm Cashflow, waarna er op het scherm Cashflow nog een aantal bewerkingen plaatsvinden, om zo vanuit de kosten en opbrengsten een juist bedrag aan uitgaven en ontvangsten te genereren.

Het betreft de volgende bewerkingen:

- Het instellen van een cashflowaandeel per cashflowregel
- Het instellen van een betalingstermijn (in dagen) per cashflowregel
- het verschil tussen geboekte actuals en betaalde actuals verwerken in de betalingstermijn (alleen van toepassing in PC's)

Op het scherm worden tevens getoond:

- Cumulatieve uitgaven
- Cumulatieve ontvangsten
- Cashflow cumulatief

Daarnaast worden op dit scherm ook (optioneel) de BTW inkomsten en – uitgaven getoond inclusief het moment van de BTW aangifte.

Door deze bewerkingen wordt vanuit het scherm Winst en Verlies een nauwkeurige benadering van de liquiditeitsprognose gecreëerd.

Zodra de variant is geactiveerd voor projectcontrol, dan is het project in Reaforce gekoppeld aan de administratie.

Op het Cashflow scherm heeft u inzicht in de totale begroting (Totaal Cashflow), het totaal aan betaalde actuals (Actuals) en de restant cashflow (Restant Cashflow).

De activeringszones onder de kolom 'Actuals' en de tijdvakken leiden u naar een rapport waarin de betaalde actuals worden getoond binnen een bepaald tijdvak.

Door op het icoon 'Aandeel cashflow' linksboven in het scherm te klikken worden twee aanvullende kolommen op het scherm getoond; 'Totaal' en 'Aandeel Cashflow'.

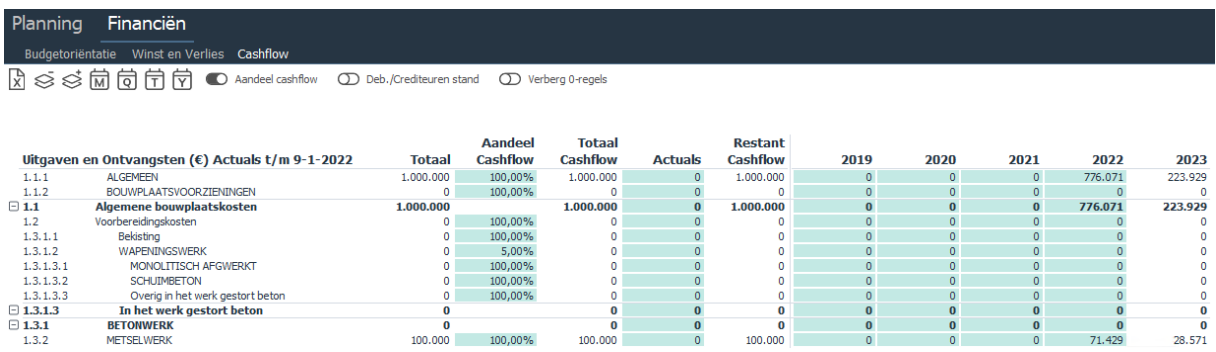

*Weergave van het cashflow scherm indien het icoon Aandeel Cashflow is geactiveerd.* 

Door op het icoon 'Debiteuren/Crediteuren stand' linksboven in het scherm te klikken worden nog eens twee aanvullende kolommen op het scherm getoond; 'Debiteuren & Crediteuren' en 'Betalingstermijn'.

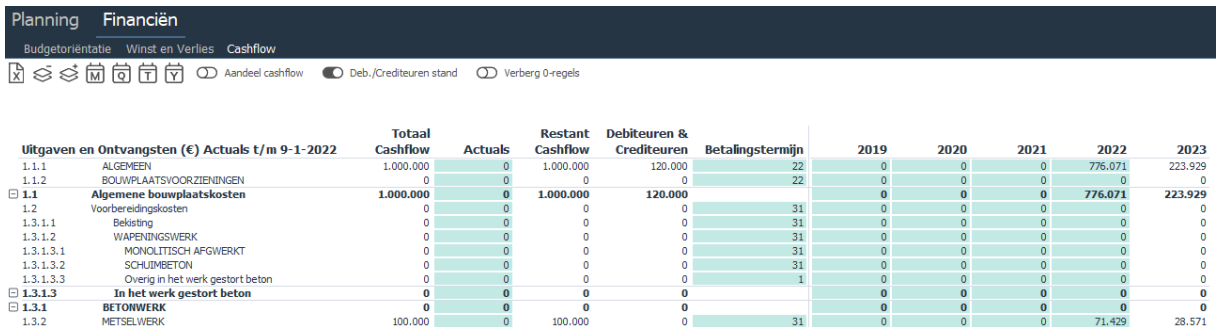

*Weergave van het cashflow scherm indien het icoon Debiteuren/Crediteuren stand is geactiveerd.* 

#### Voor het plannen van uitgaven en ontvangsten, zie hoofdstuk 6 in dit document.

Onderaan het scherm is een interactieve grafiek geïntegreerd. Hiermee kunt u de metrische weergave grafisch weergeven in een lijngrafiek. Deze grafiek kent dezelfde instellingen als de grafiek op het scherm Winst en Verlies. Zie voor een nadere toelichting op de grafiek hoofdstuk 4.3 in dit document.

### <span id="page-15-0"></span>**5 Kosten & opbrengsten plannen (op het scherm Winst & Verlies)**

Op het Winst en Verlies scherm word de begroting uitgezet in de tijd (zowel metrisch als grafisch). Zodra het scherm wordt geopend is de begroting al uitgezet conform de defaultset die is geselecteerd bij het aanmaken van het project. U kunt vervolgens, indien nodig, de uitzetting in tijd van de kosten en opbrengsten aanpassen om tot een projectspecifieke verdeling van kosten en opbrengsten in de tijd te komen.

U kunt kosten en opbrengsten per cashflowregel plannen op basis van vier verschillende methodieken;

- lineair tussen twee vaste datums
- conform een termijnschema of
- conform een handmatige cashflowreeks of
- naar rato van de totale kosten (alleen beschikbaar voor het plannen van de opbrengsten)

Onder de kolom 'Restant' staat per cashflowregel een activeringszone. Hiermee wordt de invoerkaart geopend van de ingestelde planningsmethodiek voor de betreffende cashflowregel.

U kunt van planningsmethodiek wisselen via een rechtermuisklik op dezelfde activeringszone. Hierdoor opent een menu waar de gewenste planningsmethode geselecteerd kan worden. De cashflows kunnen alleen op het laagste niveau gepland worden, dus per cashflowregel en niet op (sub)totaaltellingen.

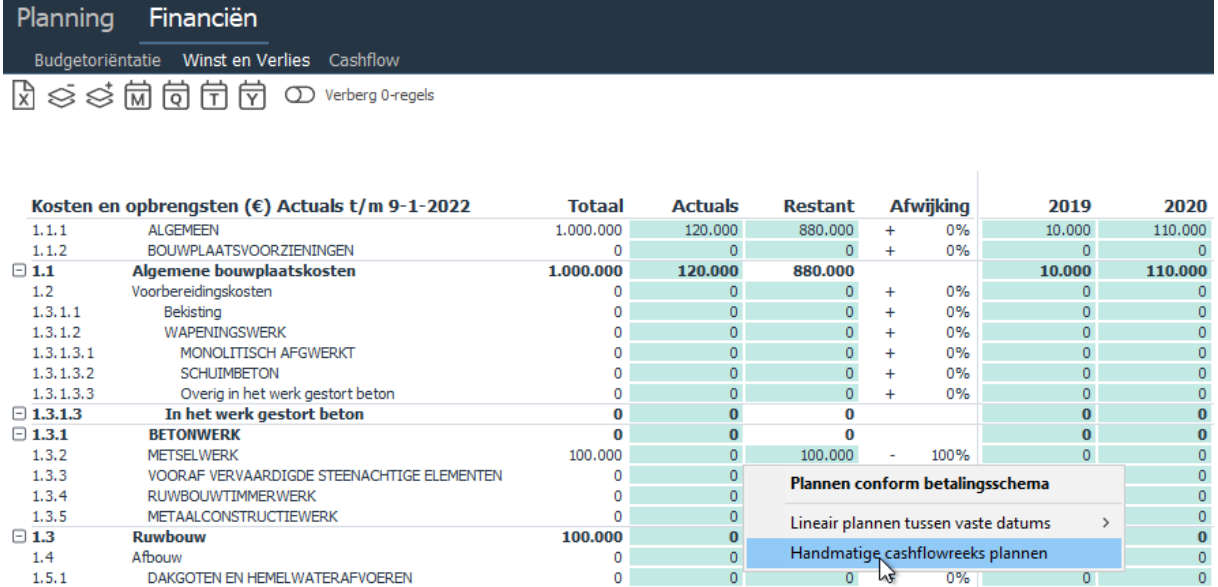

*Menu voor het selecteren van de planningsmethodiek*

#### <span id="page-16-0"></span>**5.1 Lineair tussen vaste datums**

U heeft de mogelijkheid om zowel opbrengsten als kosten lineair te plannen tussen twee vaste datums. Zo kunt u bijvoorbeeld plannen tussen Start project en Eind project of tussen Start bouw en Eind bouw. Vanuit het menu selecteert u direct de periode waartussen kosten en opbrengsten lineair gepland moet worden.

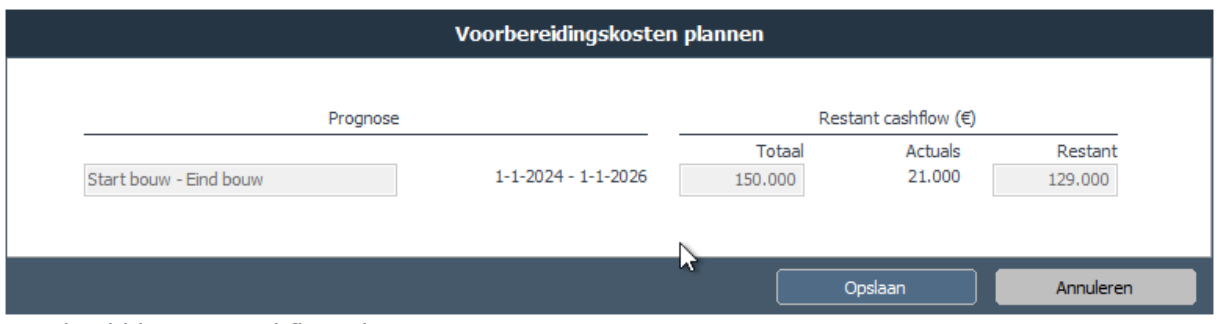

*Voorbeeld lineaire cashflow planning*

In de invoerkaart wordt de planning en het resterende bedrag aan cashflow weergegeven voor de betreffende cashflowregel.

Zodra in deze periode actuals worden ingelezen, dan wordt de cashflowplanning automatisch voor de geboekte actuals gecorrigeerd. Het restant wordt dan lineair gepland tussen de datum waarop de actuals zijn ingelezen en de einddatum van de periode.

#### <span id="page-16-1"></span>**5.2 Conform termijnschema**

Daarnaast heeft u de mogelijkheid om een specifiek termijnschema te definiëren. Een termijnschema bevat minimaal één termijn. Naarmate de tijd verstrijkt en daarmee de prognose wordt ingehaald door de ingelezen actuals, zal door Reaforce de planning automatisch bijgestuurd worden op basis van de ingelezen geboekte actuals.

Wanneer u de invoerkaart opent, dan wordt een grafiek getoond met de oude prognose en de nieuwe prognose. De oude prognose is de prognose die het laatst is opgeslagen. Wanneer u op een later moment de invoerkaart opent, dan kunnen de oude – en huidige prognose uit elkaar zijn gelopen. Dit gebeurt bijvoorbeeld wanneer de ingelezen geboekte actuals afwijken van uw opgeslagen prognose of wanneer u de planning van een termijn aanpast. Wanneer u vervolgens de invoerkaart opslaat, zal de oude prognose worden overschreven met de prognose die u zojuist heeft opgeslagen.

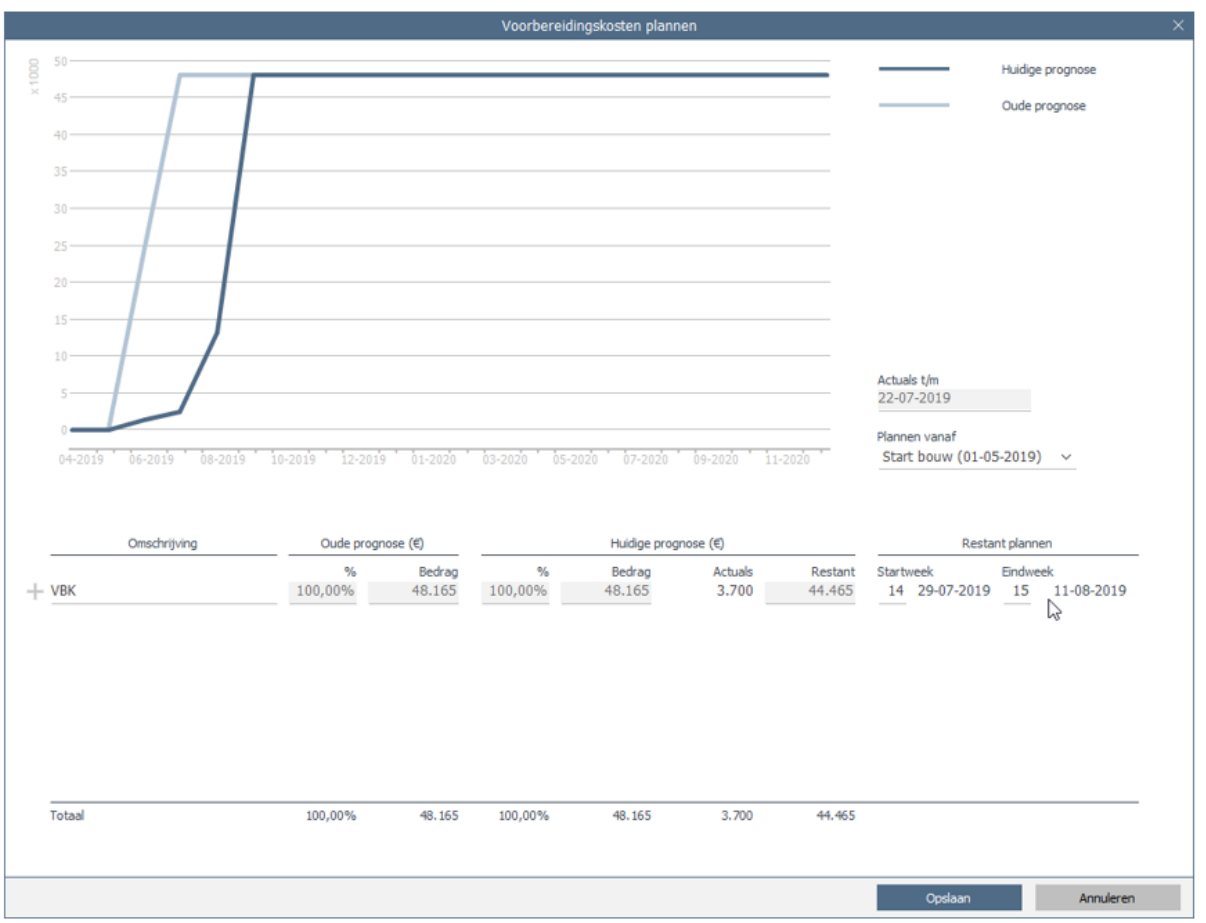

*Cashflow gepland conform termijnschema*

U kunt meerdere termijnen definiëren in het termijnschema. Wanneer u over een termijn beweegt met de muis, ziet u een plus-icoon voor de termijn verschijnen.

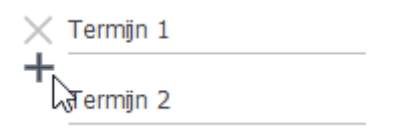

*Termijn toevoegen tussen Termijn 1 en Termijn 2* 

Via die plus kunt u termijnen toevoegen aan het termijnschema. Een termijn kan worden toegevoegd indien:

- De startweek van de laatste termijn groter is dan 1;
- Tussen de datum actuals en de eerstvolgende termijn minimaal één week ruimte zit;
- Tussen twee toekomstige termijnen minimaal één week ruimte zit.

Door een cashflow te plannen conform het termijnschema is het mogelijk om één of meerdere bedragen lineair te plannen in een specifieke periode. Let op, hierbij geldt dat de planning van de termijnen niet mogen overlappen en dus altijd opvolgend dienen te zijn. Indien er wel overlappende termijnen in de invoerkaart bestaan, dan kunt u dit niet opslaan. U ziet in dit geval

een rode lijn onder het invoerveld dat moet worden aangepast. Zie onderstaande afbeelding voor een voorbeeld.

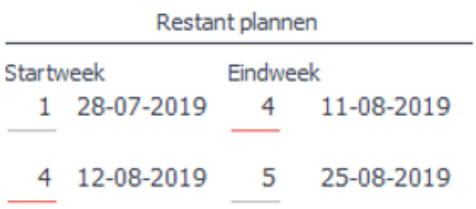

*Termijnen in een termijnschema mogen niet overlappen.*

Aan een termijn kan een percentage of bedrag van de totale cashflowregel toebedeeld worden. Dit bedrag wordt vervolgens lineair uitgezet tussen twee weeknummers vanaf één van de drie vaste datums, bijvoorbeeld tussen week 4 en week 8 vanaf Start project.

Naarmate de tijd verstrijkt, zal door Reaforce de prognose automatisch bijgestuurd worden op basis van de ingelezen geboekte actuals. Onder de 'Afwijking' kolom wordt de afwijking getoond tussen de meest recente prognose en de feitelijke geboekte actuals. Hoe groter de afwijking, hoe verder de actuals afwijken van de meest recente prognose.

De ingelezen geboekte actuals worden van de prognose van de lopende termijn afgehaald. Hierdoor blijft een restant welke u nog kunt plannen. Dit restant wordt conform de planning van de termijn lineair uitgezet in de tijd. Zodra de startdatum van een termijn wordt ingehaald door de datum waarop geboekte actuals zijn ingelezen, dan beweegt de startdatum van een termijn mee met de datum actuals, omdat het immers niet mogelijk is om in het verleden te plannen.

Wanneer het eind van een termijn is bereikt en er blijkt nog een restant te zijn, dan wordt de eind week van die termijn automatische opgeschoven met 1 week. Dit gebeurt totdat de start van de volgende termijn is bereikt. Als er dan nog steeds een restant blijkt te zijn, dan wordt dit automatisch bij de slottermijn opgeteld. De termijn die verstreken is zal 'bevroren' worden, zoals in onderstaande afbeelding in het groen is omkaderd.

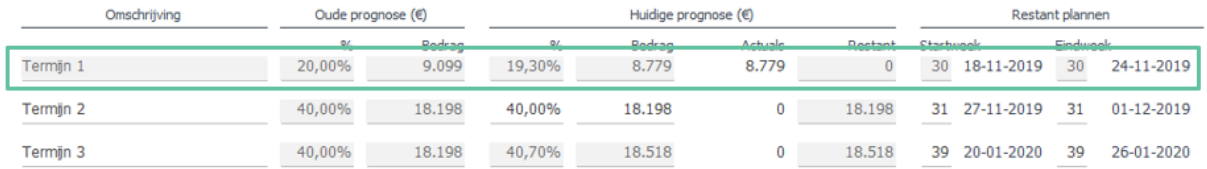

*Voorbeeld waarbij 'Termijn 1' is bevroren en het restant is overgeheveld naar de slottermijn*

Het is ook mogelijk om aangemaakte termijnen te verwijderen. Wanneer u met de muis op de betreffende termijn staat, ziet u een kruis voor de termijn verschijnen. Door hier op te klikken, zal de termijn verwijderd worden.

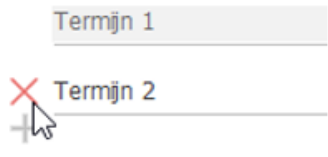

*Termijn verwijderen*

In de invoerkaart wordt de verwijderde termijn doorgehaald en bovenin het termijnschema geplaatst. Het bedrag dat aan de verwijderde termijn was toebedeeld, wordt bij de onderste termijn opgeteld. Zodra u de invoerkaart opslaat, dan is de termijn definitief verwijderd uit het termijnschema en zal deze niet meer getoond worden bij het heropenen van het termijnschema.

| Omschrijving         |        | Oude prognose $(\epsilon)$ | Huidige prognose $(\epsilon)$ |                         |          | Restant plannen |                                                                                                    |               |                                                                                                    |            |
|----------------------|--------|----------------------------|-------------------------------|-------------------------|----------|-----------------|----------------------------------------------------------------------------------------------------|---------------|----------------------------------------------------------------------------------------------------|------------|
|                      | O      | <b>Dodran</b><br>-------   | O                             | <b>Dodess</b><br>------ | Actuals. | Doctor's        | Charbonale                                                                                                    |               | Eindusade<br>___________                                                                                                    |            |
| Termijn <sub>2</sub> | 40,00% | 18.198                     |                               |                         |          |                 |                                                                                                    |               |                                                                                                    |            |
| Termijn 1            | 19,30% | 8.779                      | 19,30%                        | 8.779                   | 8.779    |                 |                                                                                                    | 31 27-11-2019 | 31                                                                                                    | 01-12-2019 |
| Termijn 3            | 40,70% | 18.518                     | 80,70%                        | 36.716                  | 0        | 36.716          | $\frac{1}{2} \left( \frac{1}{2} \right) \left( \frac{1}{2} \right) \left( \frac$ | 39 20-01-2020 | 39<br>$\frac{1}{2} \left( \frac{1}{2} \right) \left( \frac{1}{2} \right) \left( \frac$ | 26-01-2020 |

*Verwijderde termijn in het termijnschema*

#### <span id="page-19-0"></span>**5.3 Conform handmatige cashflowreeeks**

De Cashflow kan ook worden vastgelegd door een handmatige cashflowreeks in te voeren.

In het handmatige termijnschema zijn de volgende acties mogelijk:

- handmatig invoeren van bedragen op weekniveau
- knippen/plakken
- kopiëren/plakken
- exporteren naar Excel
- kopiëren/plakken vanuit Excel in Reaforce

In de laatste week wordt (indien nodig) een restant bedrag gezet zodat de totaal cashflow weer klopt.

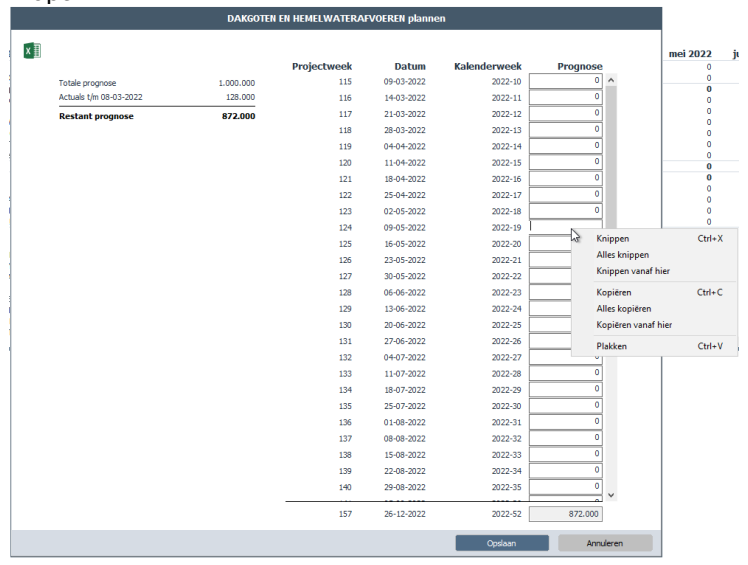

*Invoerkaart voor het handmatig plannen van een cashflowreeks*

#### <span id="page-20-0"></span>**5.4 Naar rato totale kosten**

Tot slot heeft u de mogelijkheid om opbrengsten te plannen naar rato van de totale kosten. Op deze wijze volgen de opbrengsten de kostencurve. Deze planningsmethode is afhankelijk van de geplande kosten, dus het restant is verder niet te sturen.

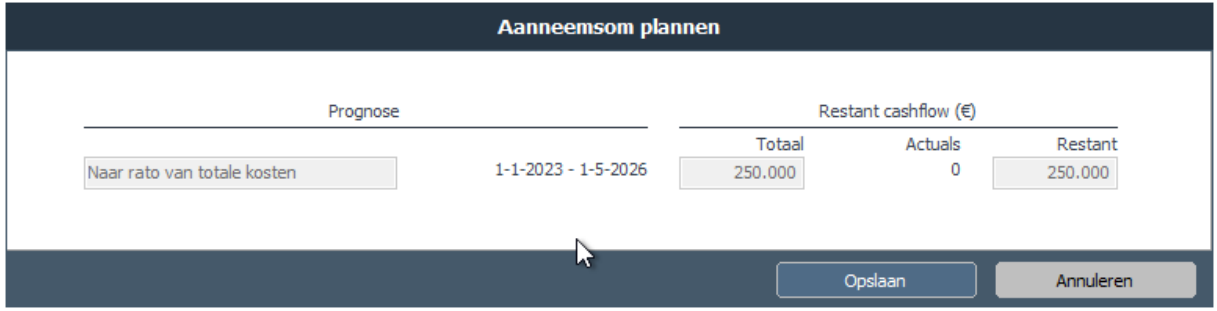

*Cashflow die naar rato van de kosten is gepland*

Zodra actuals worden ingelezen, wordt u geattendeerd op het verschil van de geboekte actuals ten opzichte van de verwachte opbrengsten in de 'Afwijking' kolom. Dit verschil wordt berekend op basis van de verwachte opbrengsten op basis van de kosten ten opzichte van de daadwerkelijk geboekte opbrengsten.

Het restant wordt vervolgens gepland conform de verhouding van de reeds geplande kosten.

### <span id="page-21-0"></span>**6 Uitgaven en ontvangsten plannen (op het scherm Cashflow)**

Op het scherm Winst en Verlies worden kosten en opbrengsten per cashflowregel in de tijd gezet conform het ingestelde termijnschema.

Deze verdeling in de tijd wordt overgenomen naar het scherm Cashflow, waarna er op het scherm Cashflow nog een aantal bewerkingen plaatsvinden, om zo vanuit de kosten en opbrengsten een juist bedrag aan uitgaven en ontvangsten te genereren.

Het betreft de volgende bewerkingen:

- Het instellen van een cashflowaandeel per cashflowregel
- Het instellen van een betalingstermijn (in dagen) per cashflowregel
- het verschil tussen geboekte actuals en betaalde actuals verwerken in de betalingstermijn (alleen van toepassing in PC's)

Daarnaast worden op dit scherm ook (optioneel) de BTW inkomsten en – uitgaven getoond inclusief het moment van de BTW aangifte.

Door deze bewerkingen wordt vanuit het scherm Winst en Verlies een nauwkeurige benadering van de liquiditeitsprognose gecreëerd.

#### <span id="page-21-1"></span>**6.1 Instellen van cashflowaandeel**

U kunt op het Cashflow scherm per cashflowregel aangeven hoeveel procent van de kosten resp. opbrengsten daadwerkelijk uitgaven resp. ontvangsten zijn. Door op het icoon 'Aandeel cashflow' linksboven in het scherm te klikken worden twee aanvullende kolommen op het scherm getoond; 'Totaal' en 'Aandeel Cashflow'.

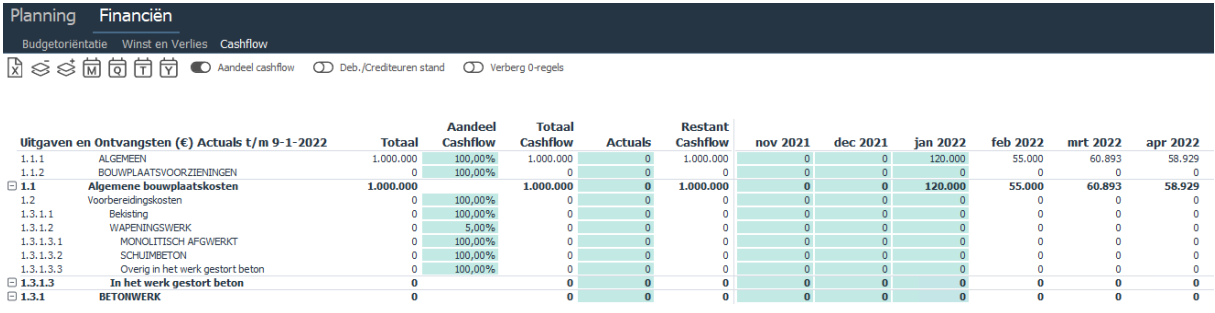

*In het Cashflow scherm worden de geplande kosten en opbrengsten gecorrigeerd voor daadwerkelijke inkomsten en uitgaven op basis van het cashflowaandeel*

De kolom 'Totaal' bevatten de totale kosten en opbrengsten vóór correctie. Hier staan dezelfde bedragen als onder de 'Totaal' kolom op het Winst en Verlies scherm.

De kolom 'Aandeel Cashflow' toont in hoeverre een cashflowregel daadwerkelijk uitgaven of ontvangsten zijn. Dit wordt uitgedrukt in een percentage.

De activeringszone onder de kolom 'Aandeel Cashflow' opent een invoerkaart waarin u het juiste percentage per cashflowregel kunt muteren.

#### <span id="page-21-2"></span>**6.2 Instellen betalingstermijn**

U kunt op het Cashflow scherm tevens per cashflowregel zien hoeveel van de geboekte actuals daadwerkelijk betaald zijn. Deze betaalde actuals worden getoond in de kolom 'Actuals'. Door op de knop 'Debiteuren/Crediteuren stand' linksboven in het scherm te klikken worden twee aanvullende kolommen op het scherm getoond; 'Debiteuren & Crediteuren' en 'Betalingstermijn'.

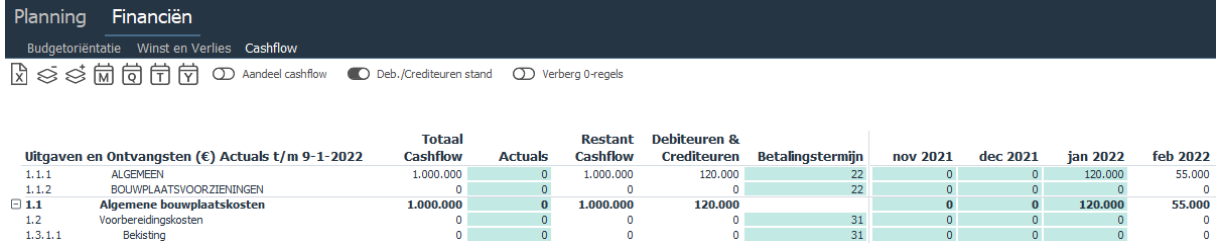

*In het Cashflow scherm worden de geplande uitgaven en ontvangsten opgeschoven in de tijd op basis van de betalingstermijn*

De kolom 'Debiteuren & Crediteuren' toont het verschil tussen geboekte en betaalde actuals, gecorrigeerd met het cashflowaandeel.

De kolom 'Betalingstermijn' geeft aan met hoeveel dagen het restant cashflowbedrag in tijd moeten worden opgeschoven t.o.v. het termijnschema zoals dat is ingesteld op het scherm Winst en Verlies.

De activeringszone onder de kolom 'Betalingstermijn' opent een invoerkaart waarin u de betalingstermijn (in dagen) kunt invoeren.

Het verschil tussen geboekte en betaalde actuals (Debiteuren/Crediteurenstand) wordt vanaf importdatum lineair in de betalingstermijn uitgezet.

Het restant prognosebedrag wordt uitgezet in de tijd conform het ingestelde termijnschema (op scherm Winst en Verlies) + betalingstermijn

#### <span id="page-22-0"></span>**6.3 Rekenvoorbeeld van kosten en opbrengsten naar inkomsten en uitgaven**

Onderstaand voorbeeld geeft de situatie van een PC-variant aan.

Uitgangssituatie:

Datum start project is 01-01-2020

Bedrag op cashflowregel  $1 = 100.000$  en wordt met het termijnschema (op scherm Winst en Verlies) als volgt verdeeld:

- 1 lineaire betaling ad 50.000 in wk 2 t/m wk 4 (januari 2020)
- 1 lineaire betaling ad 50.000 in wk 15 t/m wk 17 (april 2020)

Geboekte actuals t/m 31-01-2020 = 40.000

Betaalde actuals t/m 31-01-2020 = 25.000

Betalingstermijn = 29 dagen

De weergave op de schermen is dan als volgt:

- **Scherm Winst en Verlies toont:**
	- $\circ$  geboekte Actuals t/m importdatum (indien PC)
	- o restant prognosebedrag uitgezet in de tijd conform het termijnschema
- **Scherm Cashflow toont:**
	- o betaalde Actuals t/m importdatum (indien PC)
	- o het verschil tussen geboekte en betaalde actuals (Debiteuren/Crediteurenstand) wordt vanaf importdatum lineair in de betalingstermijn uitgezet
	- o restant prognosebedrag uitgezet in de tijd conform het termijnschema + betalingstermijn

#### **Weergave op het scherm Winst en Verlies:**

- In de kolom Actuals en in de periode t/m 31-01-2020 worden de geboekte Actuals getoond (40.000)
- Het verschil tussen het prognosebedrag t/m 31-01-2020 (50.000) en de geboekte Actuals (40.000) leidt in het termijnschema tot een nieuw prognosebedrag ad 10.000 in week 5 (februari 2020).
- De verwachte prognose voor april 2020 (wk 15 t/m wk 17) ad 50.000 blijft gehandhaafd.

#### **Weergave op het scherm Cashflow:**

- In de kolom Actuals en in de periode t/m 31-01-2020 worden de betaalde Actuals getoond (25.000)
- Het verschil tussen de geboekte Actuals t/m 31-01-2020 (40.000) en de betaalde Actuals t/m 31-01-2020) (25.000) wordt getoond in de kolom Debiteuren en Crediteuren en vanaf importdatum (1 februari) lineair in de betalingstermijn ad 29 dagen uitgezet Dit leidt tot de uitzetting in tijd van het crediteurenbedrag ad 15.000 in de maand februari 2020.
- De restant prognosebedragen:
	- o in week 5
	- o in week 15 t/m 17
- worden met een betalingstermijn ad 29 dagen opgeschoven en getoond in:
	- o in week 9
	- o in week 19 t/m 21

### <span id="page-24-0"></span>**7 Project publiceren**

In Reaforce heeft u de mogelijkheid projecten te publiceren ten behoeve van de verslaglegging. Door een project te publiceren creëert u een 'bevroren' kopie van de gepubliceerde projectvariant en verschijnt deze in uw projectboom. In een gepubliceerde variant kunnen geen mutaties meer worden verricht.

|            | P-[ 1089 ]-60 EGW Harderwijk |                  |           |
|------------|------------------------------|------------------|-----------|
|            | DC-11153 Barie<br>Bewerken   |                  |           |
|            | Kopiëren                     |                  |           |
|            | Publiceren                   | Periodeverslag   | Feb 2019  |
|            |                              | Vrije publicatie | Q4 2018 N |
| <b>Ove</b> | Eigenschappen                |                  |           |

*Menustructuur voor het publiceren van een variant*

U kunt een variant publiceren middels de een rechtermuisklik op de variant die u wilt publiceren. In het menu selecteert u 'Publiceren' en kiest u één van de 2 publicatiesoorten; een periodeverslag of een vrije publicatie. Wanneer u een periodeverslag selecteert, dient u ook een type te selecteren. Een periodeverslag kan alleen aangemaakt worden als het project is geactiveerd voor projectcontrol. Een vrije publicatie kan van iedere variant gemaakt worden.

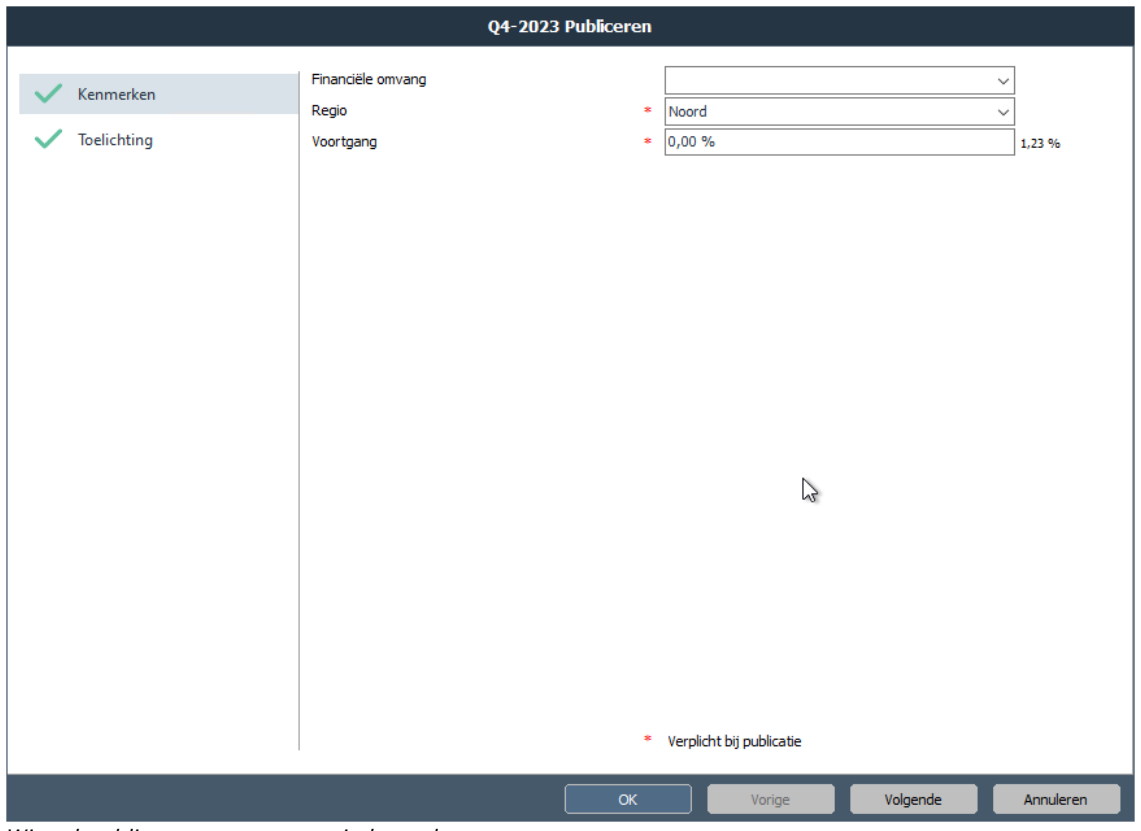

*Wizard publiceren voor een periodeverslag*

#### <span id="page-25-0"></span>**7.1 Periodeverslag**

In een periodeverslag legt u de status van de PC-variant vast het eind van een periode, bijvoorbeeld aan het eind van een kwartaal. Nadat u een publicatietype heeft geselecteerd uit het menu, opent de wizard Publiceren. In de wizard Publiceren controleert u de verschillende tabbladen op juistheid en volledigheid.

Het tabblad 'Kenmerken' toont de kenmerken van het project die zijn vastgesteld in het applicatiebeheer. Alle kenmerken dienen ingevuld te zijn, alvorens de variant gepubliceerd kan worden. Indien dit niet het geval is, zal er voor het tabblad kenmerken een kruis worden getoond en is de publiceren knop niet beschikbaar. Kenmerken die nog niet zijn ingevuld zijn onderstreept met een rode lijn.

Op het tabblad 'Toelichting' geeft u de publicatie een naam en eventueel een toelichting bij de publicatie. Deze toelichting wordt getoond aan de keurder.

Het tabblad 'Controle' wordt alleen getoond als tijdens de controle onregelmatigheden zijn gevonden. Op dit tabblad staat vermeld welke onregelmatigheden er zijn gevonden.

Deze controles worden continue uitgevoerd, dus u krijgt al voor het publiceren een melding op het scherm indien de controles niet succesvol zijn doorlopen. Zie onderstaand voorbeeld van de melding waarbij de actuals buiten de scope van het project liggen.

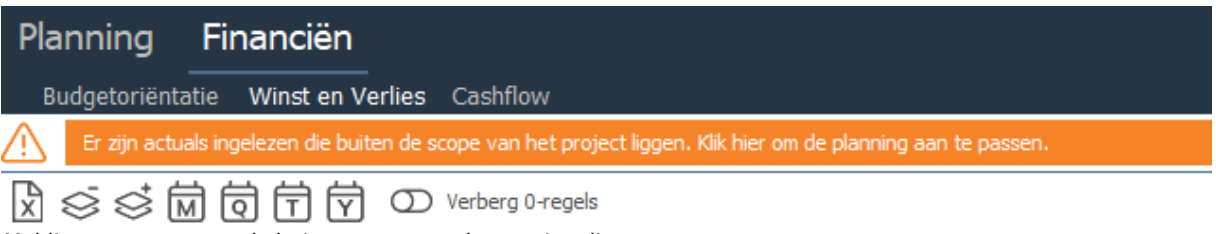

*Melding wanneer actuals buiten scope van het project liggen*

Als de wizard succesvol is doorlopen, dan wordt een publicatie aangemaakt in de projectboom in de vorm van een blauwe map met het kenmerk 'PVG'. Dit betekent dat het periodeverslag ter keuring is voorgelegd bij de gebruiker met het recht 'Keuring'. Deze gebruiker kan vervolgens de publicatie goed- of afkeuren.

Zodra de publicatie is goedgekeurd, dan verschijnt een groene map in de projectboom onder het betreffende project met het kenmerk 'PVG'. Een goedgekeurde PVG kan niet meer verwijderd worden, zodat het historische verloop van een project gewaarborgd blijft.

Als de publicatie is afgekeurd, dan verschijnt een rode map in de projectboom onder het betreffende project met het kenmerk 'PVG'. Afgekeurde periodeverslagen kunt u wel verwijderen.

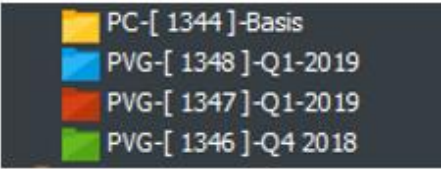

*Periodeverslagen in de projectboom*

#### <span id="page-26-0"></span>**7.2 Vrije publicatie**

Een vrije publicatie kan van iedere variant gemaakt worden. Een vrije publicatie hoeft niet gekeurd te worden, dus u bent vrij om naar behoefte vrije publicaties aan te maken van een PC- of PVvariant. In de wizard Publiceren hoeft u dan ook alleen een naam te geven aan de publicatie en eventueel een toelichting.

Na het aanmaken van een vrije publicatie, verschijnt een gele map in de projectboom onder het betreffende project met het kenmerk 'VRP'. Een vrije publicatie kan altijd verwijderd worden.

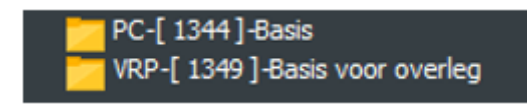

*Vrije publicatie in de projectboom*